# **Adozione Libri di testo**

● **Cliccare** sull'icona "**Adozione Testi Scolastic**i"

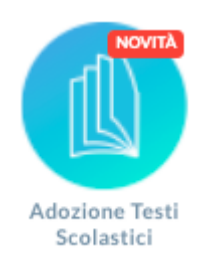

⊖

- **Accedere** alla piattaforma con le proprie credenziali.
- **Cliccare** sull'icona **Adozioni per classe** e poi sul pulsante

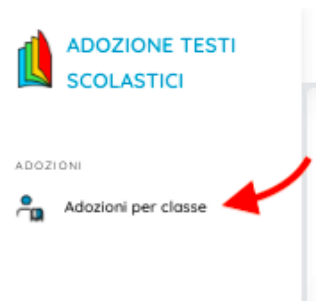

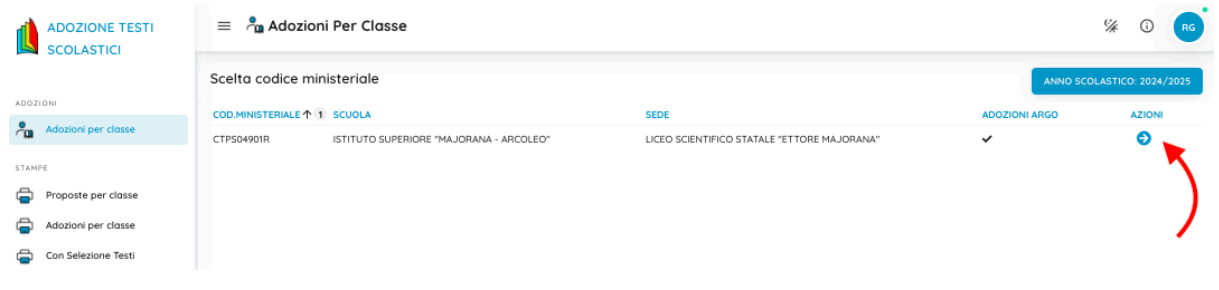

### ● **Selezionare** la **classe** interessata nella finestra di lavoro con il pulsante ...

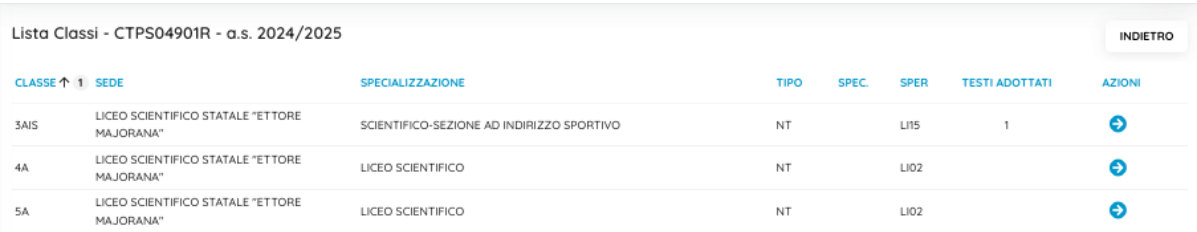

I coordinatori possono gestire i testi di tutte le materie della classe.

Nella parte superiore vengono mostrati i testi che verranno adottati nel nuovo anno, nella parte inferiore i testi che sono stati adottati in quella classe nell'anno precedente.

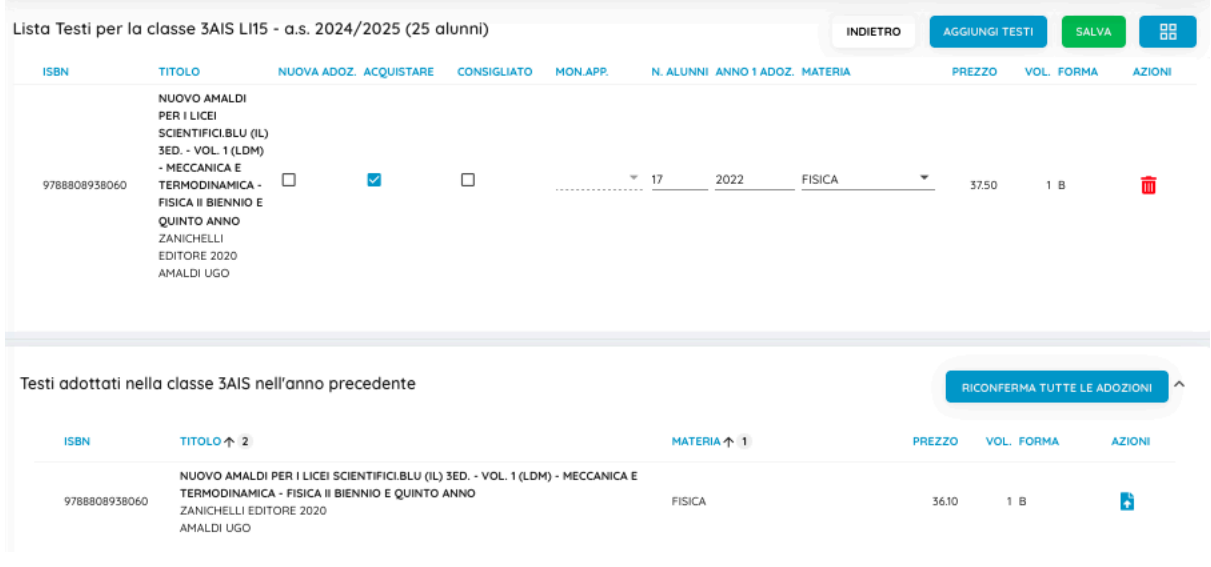

# **Come confermare un libro di testo**

● Per confermare un testo già adottato nell'anno precedente, basta cliccare sul

pulsante

→ Se si vogliono confermare tutti i libri di testo cliccare sul pulsante **RICONFERMA TUTTE LE ADOZIONI** 

I testi che sono nella parte superiore della finestra si intendono adottati nella classe.

Nella finestra vengono mostrati tutti i dati salienti dei testi: ISBN, titolo, presso, vol.,

autore, editore, materia per uso interno, forma (A/B/C).

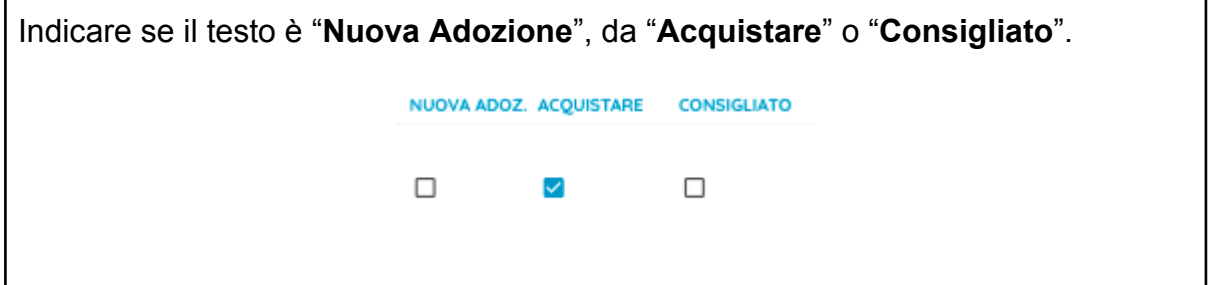

#### **ATTENZIONE:**

● Nel caso di testo "**Consigliato**", è necessario specificare se si tratta di un testo di approfondimento o di una monografia.

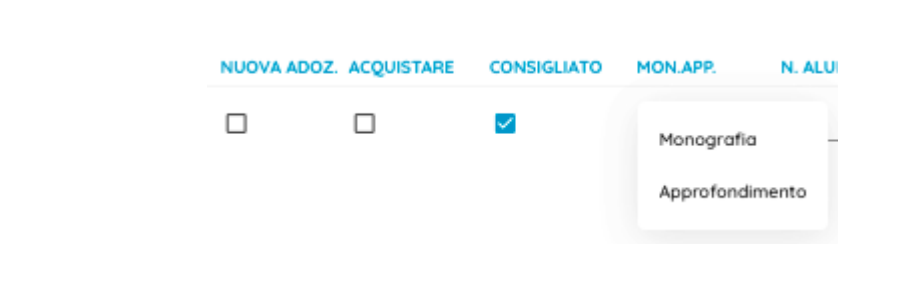

- Il flag "**Consigliato**" **non** potrà essere **selezionato insieme** al flag "**Acquistare**".
- Un testo con l'indicazione "**Nuova Adozione"**, dovrà essere contrassegnato come "**Acquistare**" o "**Consigliato**".
- Non è possibile immettere il flag "**Acquistare**" su un testo fuori catalogo **.**

### **Come aggiungere un libro di testo in uso presso la scuola**

→ Il pulsante consente l'immissione diretta dei libri dal catalogo

dei testi in uso presso la scuola.

I testi possono essere ricercati con qualunque informazione a disposizione, ad

esempio con parte dell'isbn, del titolo, materia, autore …

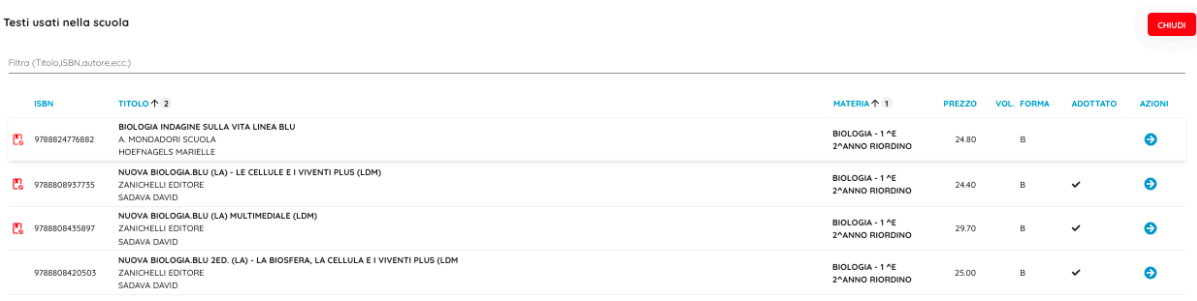

Cliccare sul pulsante per prelevare un testo.

## **Come aggiungere un testo di nuova adozione**

- → Il pulsante <sup>GESTIONE TESTI</sup>, che appare cliccando su **della di** permette di accedere alla **Gestione dei Testi in uso presso la scuola**; da questa funzione si potranno anche aggiungere testi di **nuova adozione** dal catalogo AIE. Supponiamo, per esempio, di voler inserire un testo di nuova adozione - clicca sul pulsante pulsante e suit destione restinguische appare posizionandosi sulla 嘂 seguente icona **AGGIUNGI TESTI** 嘂 **SALVA GESTIONE TESTI** PREZZO VOL. FOR
	- inserisci il codice ISBN, o il titolo del libro e clicca sul pulsante  $\bullet$

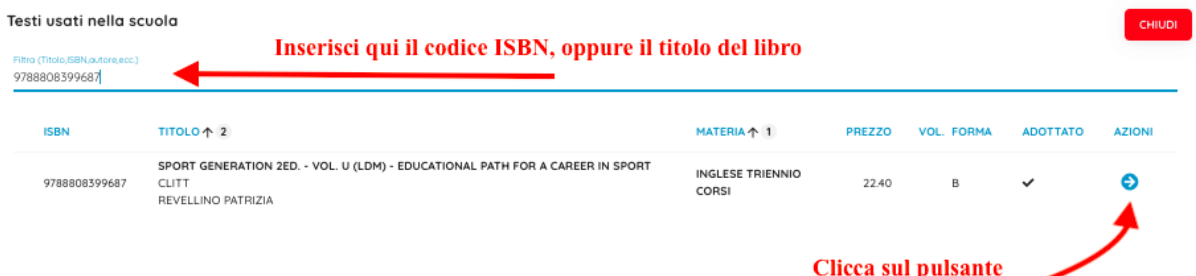

Con questa procedura il testo di nuova adozione apparirà nel catalogo dei testi in uso presso la scuola.

Utilizza di nuovo il pulsante **per immettere il libro appena aggiunto nel** catalogo dei testi in uso presso la scuola.

→ Il pulsante LAGGIUNGI TESTO DA AIE CONSente l'immissione diretta dei libri dal

catalogo AIE nell'archivio dei testi in uso nella scuola. I testi possono essere

ricercati con qualunque informazione a disposizione, ad esempio con parte dell'ISBN, del titolo, materia, autore ….

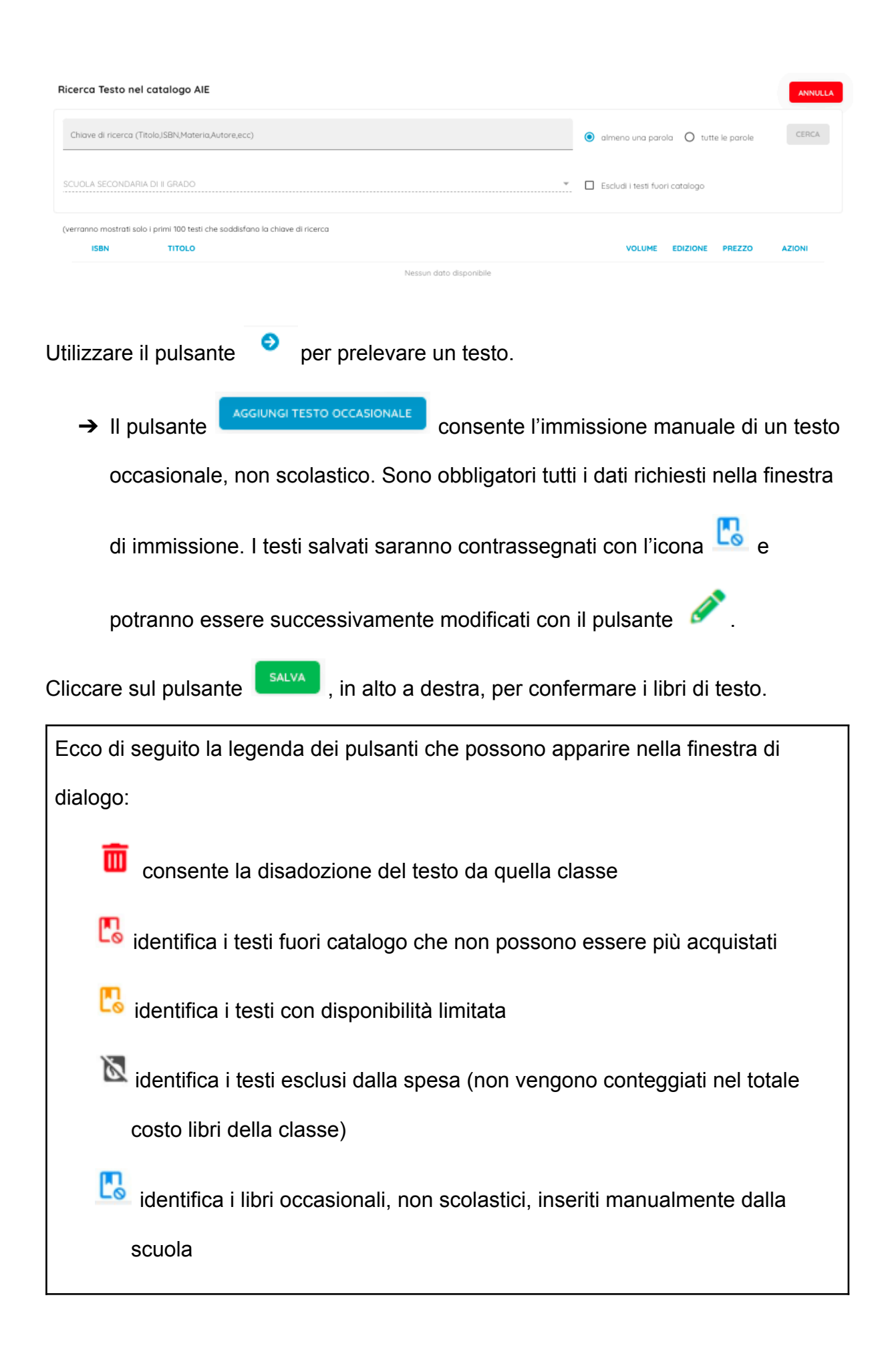